# セットアップガイド **INSPIRON™**

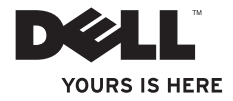

# セットアップガイド **INSPIRON™**

規制適合モデル:P04T シリーズ 規制適合タイプ:P04T001

### メモ、注意、警告

#### ■■メモ:コンピュータを使いやすくするための重要な情報を説明しています。

注意:ハードウェアの損傷またはデータの損失の可能性があることを示し、その危険を回避する ための方法を記載しています。

警告:物質的損害、けが、または死亡の原因となる可能性があることを示しています。

Dell™ n シリーズコンピュータをご購入いただいた場合、このマニュアルの Microsoft® Windows® オペレーティングシステム についての説明は適用されません。

#### 本書の情報は、事前の通知なく変更されることがあります。

#### **© 2010** すべての著作権は **Dell Inc.** にあります。

 $\overline{\phantom{a}}$  ,  $\overline{\phantom{a}}$  ,  $\overline{\phantom{a}}$ 

Dell Inc. の書面による了解なく、いかなる方法によってもこれらの文書を複製することは禁止されています。

本書に使用されている商標:Dell、DELL のロゴ、Inspiron、YOURS IS HERE、Solution Station、および DellConnect は、 Dell Inc. の商標です。Intel は米国およびその他の国における Intel Corporation の登録商標で、Atom は 米国およびその他の国 における Intel Corporation の商標です。Microsoft、Windows、および Windows スタートボタンロゴ は、米国および / また はその他の国における商標または登録商標です。Blu-ray Disc は Blu-ray Disc Association の商標です。

本書では、上記記載以外の商標および会社名が使用されている場合がありますが、 これらの商標や会社名は、一切 Dell Inc. に 帰属するものではありません。

#### **2010** 年 **3** 月 **P/N MVTMX Rev. A00**

## 目次

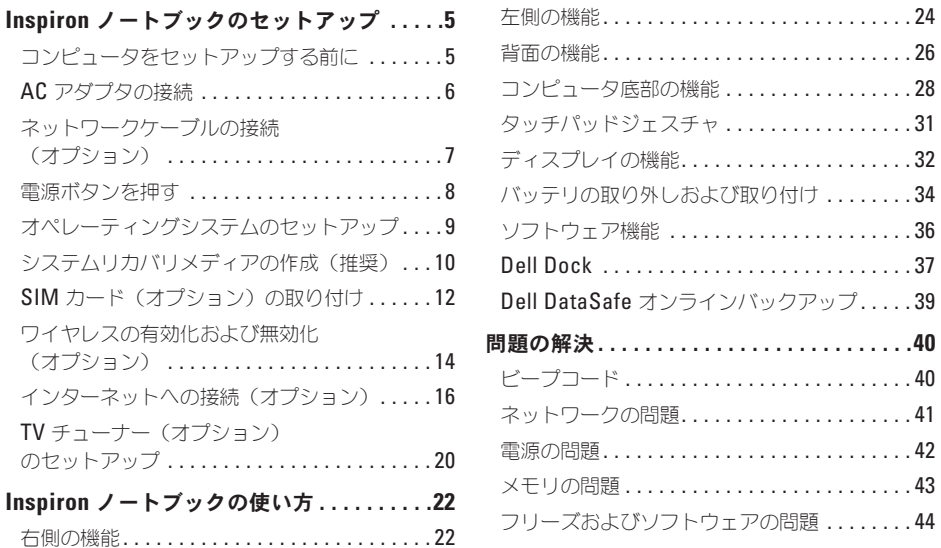

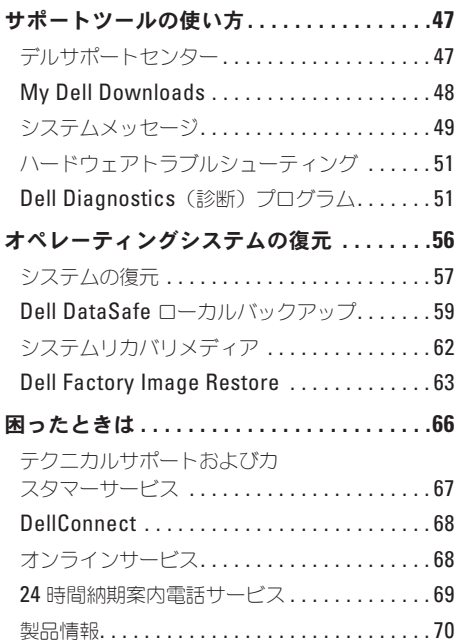

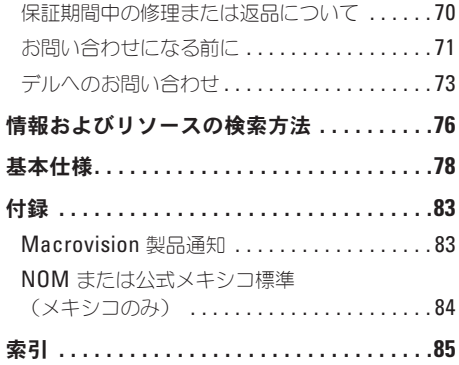

í

ł

<span id="page-6-0"></span>本項では、お使いの Inspiron™ ノートブックの セットアップに関する情報を提供します。

### コンピュータをセットアップ する前に

コンピュータは、電源へ容易にアクセスでき、十 分な通風のある平らな場所に設置してください。 Inspiron ノートブック周辺の通風を制限すると、 オーバーヒートの原因となる場合があります。 オーバーヒートを防ぐために、コンピュータ背面 に最低 10.2 cm およびその他すべての側面に最低 5.1 cm のすきまがあるようにします。お使いの コンピュータに電源が入っている時には、キャビ ネットまたは引き出しなどの閉塞された場所には 置かないでください。

警告:通気孔を塞いだり、物を押し込んだ り、埃や異物が入ったりすることがないよう にしてください。コンピュータの電源が入っ ている時には、閉じた状態のブリーフケース など空気の流れの悪い環境、またはカーペッ トや敷物などの織物の表面に **Dell™** コン ピュータを置かないでください。空気の流 れを妨げると、コンピュータに損傷を与えた り、パフォーマンスの低下、または火災の原 因となることがあります。コンピュータは熱 を持った場合にファンを動作させます。 ファンからノイズが聞こえる場合がありま すが、これは一般的な現象で、ファンやコン ピュータに問題が発生したわけではありま せん。

注意:コンピュータの上に重い物、または尖 った物を置いたり積み上げたりすると、 コンピュータに恒久的な損傷を与える可能性 があります。

#### <span id="page-7-1"></span><span id="page-7-0"></span>**AC** アダプタの接続

AC アダプタをコンピュータに接続し、それをコンセントまたはサージプロテクタに差し込みます。

警告:**AC** アダプタは世界各国のコンセントに適合しています。ただし、電源コネクタおよび電源 タップは、国によって異なります。互換性のないケーブルを使用したり、ケーブルを不適切に電 源タップまたはコンセントに接続したりすると、火災の原因になったり、コンピュータに永久的 な損傷を与える恐れがあります。

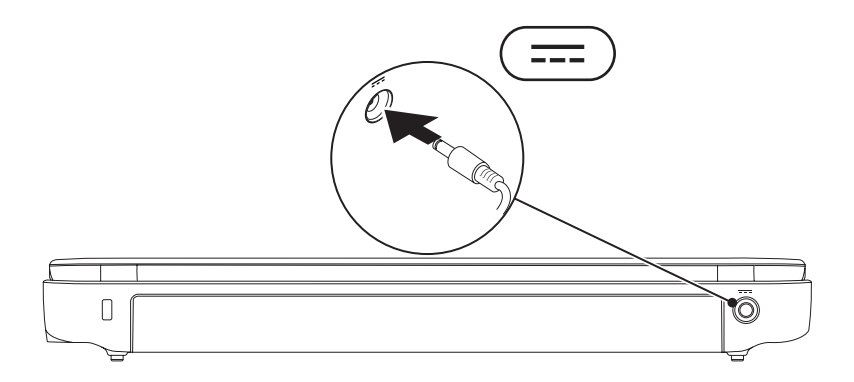

#### <span id="page-8-0"></span>ネットワークケーブルの接続(オプション)

有線ネットワーク接続を使用するには、ネットワークケーブルを接続します。

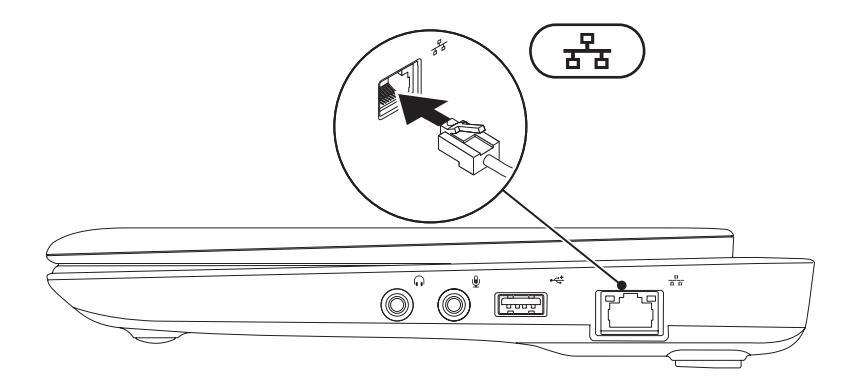

<span id="page-9-0"></span>電源ボタンを押す

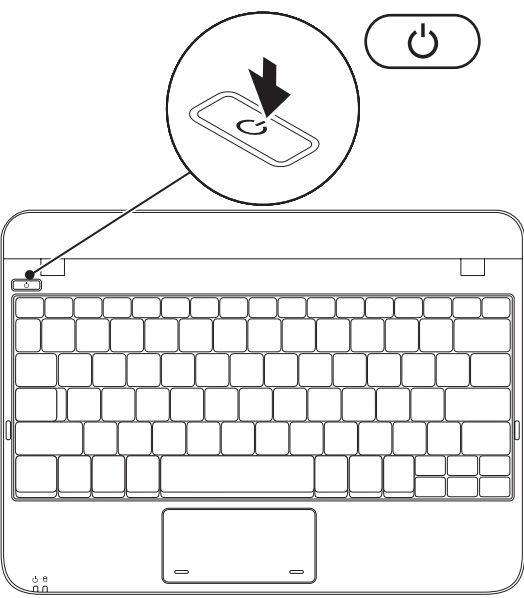

**8**

### <span id="page-10-0"></span>オペレーティングシステムのセットアップ

お使いの Dell コンピュータは、お買い上げの際にお選びいただいたオペレーティングシステムがイン ストールされています。

#### **Microsoft**® **Windows**®

Windows を初めてセットアップするには画面に表示される手順に従ってください。これらの手順は必 要なもので、完了に時間がかかる場合があります。Windows セットアップ画面にはライセンス契約の 受諾、設定の選択、およびインターネット接続のセットアップなど、いくつかの手順が示されます。

- 注意:オペレーティングシステムのセットアッププロセスを妨げないようにしてください。プロ セスを妨げるとコンピュータが使用不能になる場合があり、オペレーティングシステムを再イン ストールする必要があります。
- メモ:お使いのコンピュータの最適パフォーマンスのため、**support.jp.dell.com** から、お使いの コンピュータ用の最新 BIOS およびドライバをダウンロードしてインストールすることをお勧め します。
- メモ:オペレーティングシステムと機能に関する詳細は、**support.jp.dell.com/MyNewDell** を参 照してください。

#### **Ubuntu**

初めて Ubuntu をセットアップするには、画面に表示される指示に従ってください。Ubuntu オペレー ティンクシステム特有の詳細情報に関しては、お使いのコンピュータに同梱の Ubuntu マニュアルを参 照してください。

### <span id="page-11-0"></span>システムリカバリメディアの作成(推奨)

メモ:Microsoft Windows をセットアップしてからすぐに、システムリカバリメディアを作成す ることをお勧めします。

システムリカバリメディアは、お使いのコンピュータのデータファイルを維持しながら、コンピュータ をご購入時の動作状態に戻すために使用できます(『オペレーティングシステム』ディスクは必要あり ません)。ハードウェア、ソフトウェア、ドライバ、またはその他システム設定への変更により、コン ピュータが望ましくない動作状態になった場合に、システムリカバリメディアをご利用いただけます。 システムリカバリメディアを作成するには次が必要です。

**•** Dell DataSafe ローカルバックアップ

**•** USB キー(最低容量 8 GB)または DVD-R/DVD+R/Blu-ray™ ディスク

メモ:Dell DataSafe ローカルバックアップは書換可能ディスクをサポートしません。

システムリカバリメディアを作成するには次の手順を実行します。

**1.** AC アダプタが接続されていることを確認します([6](#page-7-1) ページの「AC アダプタの接続」を参照)。

**2.** ディスクまたは USB キーをコンピュータに挿入します。

- メモ:お使いのコンピュータには光学ドライブが内蔵されていません。ディスクを使用する処理 には、外付けの光学ドライブ、または外付けストレージデバイスを使用してください。
- **3. Start**(スタート) → **Programs**(プログラム)→ **Dell DataSafe Local Backup**(Dell DataSafe ローカルバックアップ)とクリックします。
- **4. Create Recovery Media**(リカバリメディアの作成)をクリックします。
- **5.** 画面に表示される指示に従ってください。
- メモ:システムリカバリメディアの使用に関する詳細は、[62](#page-63-1) ページの「システムリカバリメディ ア」を参照してください。

#### <span id="page-13-0"></span>**SIM** カード(オプション)の取り付け

メモ:インターネットへのアクセスに EVDO カードを使用している場合は、SIM をインストール する必要はありません。

SIM カードをインストールすると、インターネットの閲覧、E-メールのチェック、および VPN への接 続が可能になります。インターネットにアクセスするには、お使いの携帯サービスプロバイダのネット ワーク内である必要があります。

SIM カードを取り付けるには次の手順を実行します。

**1.** コンピュータの電源を切ります。

**2.** バッテリを取り外します([34](#page-35-1) ページの「バッテリの取り外しと取り付け」を参照)。

**3.** バッテリベイで、SIM カードスロットに SIM カードを挿入します。

**4.** バッテリを取り付けます([34](#page-35-1) ページの「バッテリの取り外しと取り付け」を参照)。

**5.** コンピュータの電源を入れます。

SIM カードを取り外すには、SIM カードを押して取り出します。

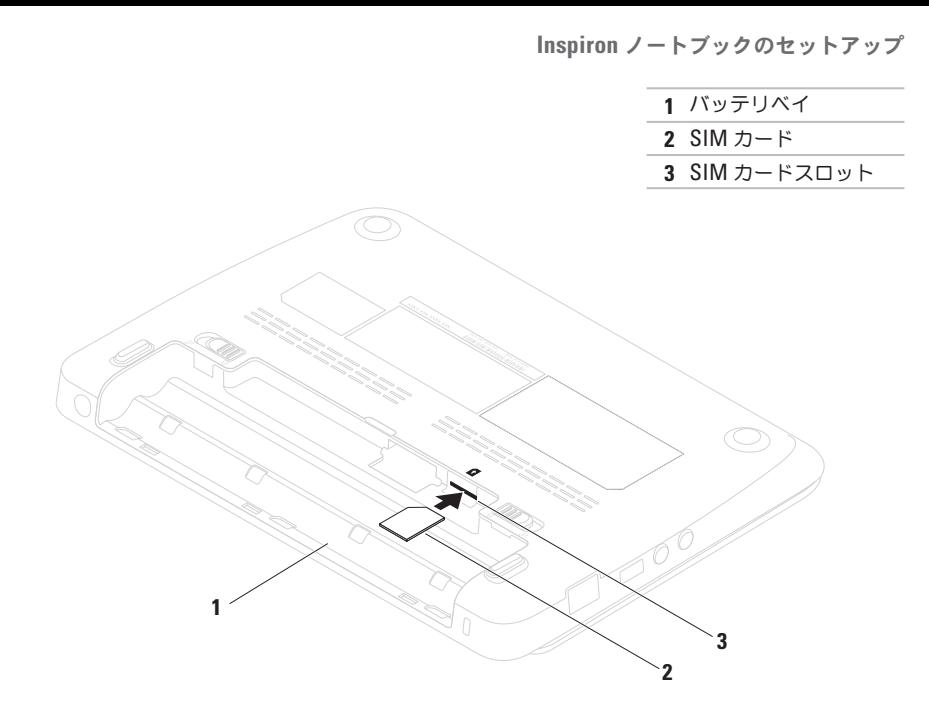

### <span id="page-15-1"></span><span id="page-15-0"></span>ワイヤレスの有効化および無効化(オプション)

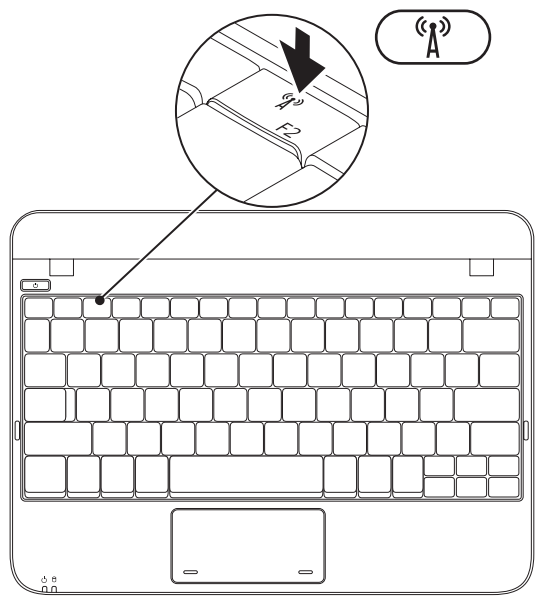

**14**

ワイヤレスを有効にするには、次の手順を実行 します。

**1.** コンピュータの 電源を入れます。

**2.** タスクトレイのアイコンをダブルクリックす るか、<F2> を押します。

**Wireless Enable/Disable**(ワイヤレス有効 / 無効)ダイアログボックスが表示されます。

- **3.** 有効にするオプションを選択します。
	- **Enable Bluetooth**(Bluetooth を有効化)
	- **Enable Wireless LAN/WiMax**(ワイヤレ ス LAN/WiMax を有効化)
	- **Enable Wireless WAN/GPS**(ワイヤレス WAN/GPS を有効化)
- **4. OK** をクリックします。

ワイヤレスを無効にするには、次の手順を実行 します。

**1.** タスクトレイの アイコンをダブルクリッ クするか、<F2> を押します。

**Wireless Enable/Disable**(ワイヤレス有効 / 無効)ダイアログボックスが表示されます。

**2.** 無効にするオプションの選択を解除します。

- **Enable Bluetooth**(Bluetooth を有効化)
- **Enable Wireless LAN/WiMax**(ワイヤレ ス LAN/WiMax を有効化)
- **Enable Wireless WAN/GPS**(ワイヤレス WAN/GPS を有効化)

**3. OK** をクリックします。

### <span id="page-17-0"></span>インターネットへの接続 (オプション)

インターネットに接続するには、外付けモデムま たはネットワーク接続、およびインターネット サービスプロバイダ(ISP)が必要です。

外付けの USB モデムまたはワイヤレス LAN ア ダプタがオリジナルのオーダーに含まれていな かった場合、**www.dell.com/jp** でご購入いただ けます。

#### 有線接続のセットアップ

- ●ダイヤルアップ接続を使用している場合は、 インターネット接続を設定する前に、電話線 を外付けの USB モデム (オプション) および 電話ジャックに接続して下さい。
- **•** DSL またはケーブル/衛星モデム接続をお使い の場合は、セットアップ手順はお使いの ISP または携帯電話サービスにお問い合わせくだ さい。

有線インターネット接続のセットアップを完了す るには、[17](#page-18-0) ページの「インターネット接続のセッ トアップ」にある手順に従ってください。

#### ワイヤレス接続のセットアップ

ワイヤレスインターネット接続を使用するには、 まず、ワイヤレスルーターに接続する必要があ ります。

ワイヤレスルーターへの接続のセットアップに は、次の手順を実行します。

#### Windows XP

- メモ:次の手順は Windows のデフォルト ビュー用なので、お使いの Dell™ コンピュー タを Windows クラシック表示に設定した場 合は動作しない場合があります。
- **1.** コンピュータでワイヤレスが有効になってい ることを確認します([14](#page-15-1) ページの「ワイヤレ スの有効化または無効化」を参照)。
- **2.** 開いているファイルをすべて保存してから閉 じ、実行中のプログラムをすべて終了します。

- **3.** スタート→ 接続→ ワイヤレスネットワーク 接続→ ワイヤレスネットワークの表示 とク リックします。
- **4.** 画面に表示される指示に従ってセットアップ を完了します。

Windows 7

- **1.** コンピュータでワイヤレスが有効になってい ることを確認します([14](#page-15-1) ページの「ワイヤレ スの有効化または無効化」を参照)。
- **2.** 開いているファイルをすべて保存してから閉 じ、実行中のプログラムをすべて終了し ます。
- **3. Start** (スタート) → Control Panel (コン トロールパネル)とクリックします。
- **4.** 検索ボックスで network(ネットワーク) と入力し、**Network and Sharing Center** (ネットワークと共有センター)→ **Connect**  to a network (ネットワークへ接続) とクリ ックします。
- **5.** 画面に表示される指示に従ってセットアップ を完了します。

#### <span id="page-18-0"></span>インターネット接続のセットアップ

ISP および ISP が提供するオプションは国によっ て異なります。お住まいの国で提供されている内 容については ISP にご連絡ください。

過去にインターネットに正常に接続できていたの に接続できない場合、ISP のサービスが停止して いる可能性があります。サービスの状態につい て ISP に確認するか、後でもう一度接続してみて ください。

ご利用の ISP 情報が必要です。ISP がない場合に は、**Connect to the Internet**(インターネットの 接続)ウィザードから情報を入手できます。

インターネット接続をセットアップするには次の 手順を実行します。

Windows XP

- メモ:次の手順は、Windows のデフォルト ビュー用ですので、お使いの Dell™ コン ピュータを Windows クラシック表示に設定 した場合は動作しない場合があります。
- **1.** 開いているファイルをすべて保存してから閉 じ、実行中のプログラムをすべて終了します。
- **2. スタート→ コントロールパネル とクリック** します。
- **3.** ネットワークおよびインターネット接続で、 インターネット接続のセットアップまたは変 更 を選択します。
- **4.** セットアップ をクリックします。 新しい接続ウィザード が表示されます。
- **5.** インターネットに接続する をクリックし ます。
- メモ:お使いのコンピュータには光学ドラ イブが内蔵されていません。ディスクを使 用する処理には、外付けの光学ドライブ、ま たは外付けストレージデバイスを使用して ください。
- **6.** 次のウィンドウで、該当する以下のオプション をクリックします。
	- ISP がない場合は、インターネットサービ スプロバイダ (ISP) のリストから選択す る をクリックします。
	- ISP からセットアップ情報を入手済みでは あるけれどもセットアップ CD をお持ちで ない場合は、接続を手動でセットアップす る をクリックします。
	- セットアップ CD をお持ちの場合は、**ISP**  から提供された **CD** を使用する をクリッ クします。

- **7.** 次へ をクリックします。 手順 6 で接続を手動でセットアップする こと を選んだ場合、手順 8 に進んでください。そ うでない場合は、画面の手順に従って セット アップ を完了します。
- メモ:どの種類の接続を選んだらよいかわか らない場合は、ご契約の ISP にお問い合わ せください。
- **8.** インターネットにどう接続しますか**?** で適切 なオプションを選択し、次へ をクリックし ます。
- **9.** ISP から提供されたセットアップ情報を使っ て、セットアップを完了します。

#### Windows 7

- **1.** 開いているファイルをすべて保存してから閉 じ、実行中のプログラムをすべて終了します。
- **2. Start**(スタート) → **Control Panel**(コン トロールパネル)とクリックします。
- **3.** 検索ボックスで network(ネットワーク) と入力し、**Network and Sharing Center** (ネットワークと共有センター)→ Set up a **new connection or network**(新規接続また はネットワークのセットアップ)→ **Connect to the Internet**(インターネットの接続)とク リックします。

**Connect to the Internet**(インターネットの接 続)ウィンドウが表示されます。

- メモ:選択する接続方法がわからない場合に は、**Help me choose**(選択の援助)をク リックするか、ご利用の ISP にお問い合わ せください。
- **4.** 画面の指示に従い、ご利用の ISP より提供さ れるセットアップ情報を使用してセットアッ プを完了します。

### <span id="page-21-1"></span><span id="page-21-0"></span>**TV** チューナー(オプション) のセットアップ

<<br />
メモ: TV チューナーの可用性は、地域に よって異なる場合があります。

TV チューナーを初めてセットアップするには、 次の手順を実行してください。

- **1. Start**(スタート)→ **All Programs**(すべての プログラム)とクリックします。
- **2. Dell Digital TV**(Dellデジタル TV)→ **Dell Digital TV** (Dellデジタル TV) **@** とクリック し、画面の指示に従います。

TV チューナー設定を再設定するには、次の手順 を実行してください。

- **1. Start**(スタート)→ **All Programs**(すべての プログラム)とクリックします。
- **2. Dell Digital TV**(Dellデジタル TV)→ **Dell Digital TV** (Dellデジタル TV) **B**とクリック します。

**3. Scan**(スキャン) をクリックします。 スキャンウィザードが、お住まいの地域のチャン ネルをスキャンします。

<span id="page-23-0"></span>本項では、Inspiron™ ノートブックで利用できる機能に関する情報を提供します。

右側の機能

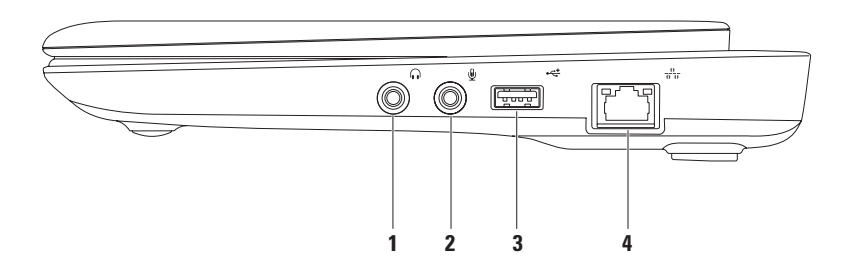

- **1** オーディオ出力 **/** ヘッドフォンコネクタ ヘッドフォン、パワードスピーカ、またはサウン ドシステムに接続します。
- 2 <sup>0</sup> オーディオ入カ / マイクコネクタ オーディオプログラムで使用するために、マイクを接 続、または信号を入力します。
- **3** →<del>≪</del> IISB 2.0 コネクタ マウス、キーボード、プリンタ、外付けドライブ、または MP3 プ レーヤなどの USB デバイスを接続します。
- <mark>4 <sup>☆☆</sup>☆☆☆トワークコネクタ 有線ネットワークを使用している場合、コンピュータをネット</mark> ワークやブロードバンドデバイスに接続します。

### <span id="page-25-0"></span>左側の機能

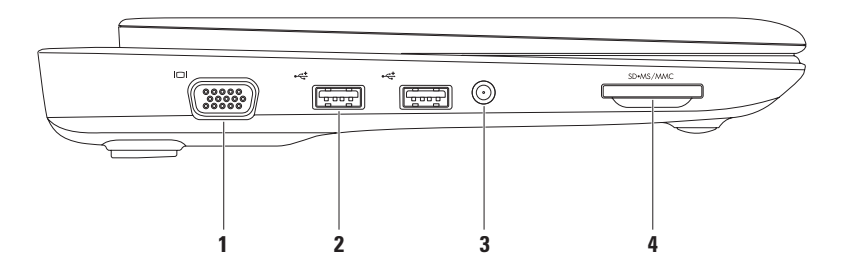

#### 1 **IOI** vGA コネクタ — モニタまたはプロジェクタを接続します。

- **2**  $\overrightarrow{PQ}$  IISR 2.0 コネクタ (2) マウス、キーボード、プリンタ、外付けドライブ、または MP3 プレーヤなどの USB デバイスを接続します。
- **3** アンテナ入力コネクタ(サポートされているモデルで)— MCX コネクタを介して外付けアンテ ナを接続し、TV チューナーカード(オプション)を使って番組を表示します。TV チューナー カードのセットアップに関する詳細は、[20](#page-21-1) ページの「TV チューナーのセットアップ」を参照し てください。
- **|SD•MS/MMC | 3-in-1 メディアカードリーダー 次のデジタルメモリカードに保存されたデジタ** ル写真や音楽、ビデオ、および文書を、すばやく便利な方法で表示および共有できるようにし ます。
	- **•** SD メモリカード

**•** メモリスティック

**•** SDHC カード

**•** メモリスティック PRO

**•** マルチメディアカード(MMC)

### <span id="page-27-0"></span>背面の機能

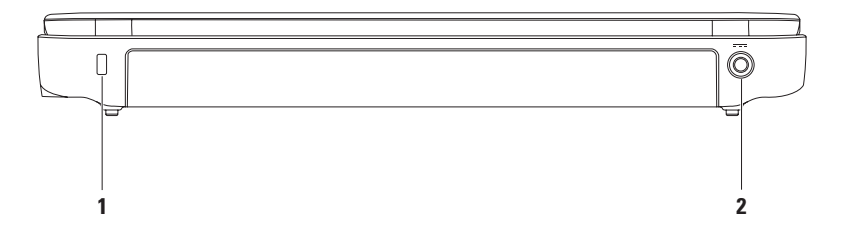

**1** セキュリティケーブルスロット — 市販のセキュリティケーブルをコンピュータに取り付け ます。

メモ:セキュリティケーブルを購入する前に、コンピュータのセキュリティケーブルスロットに 合うことを確認してください。

2 <sup>|---</sup> **AC アダプタコネクタ** — AC アダプタを接続してコンピュータに電源を投入し、バッテリを 充電します。

### <span id="page-29-0"></span>コンピュータ底部の機能

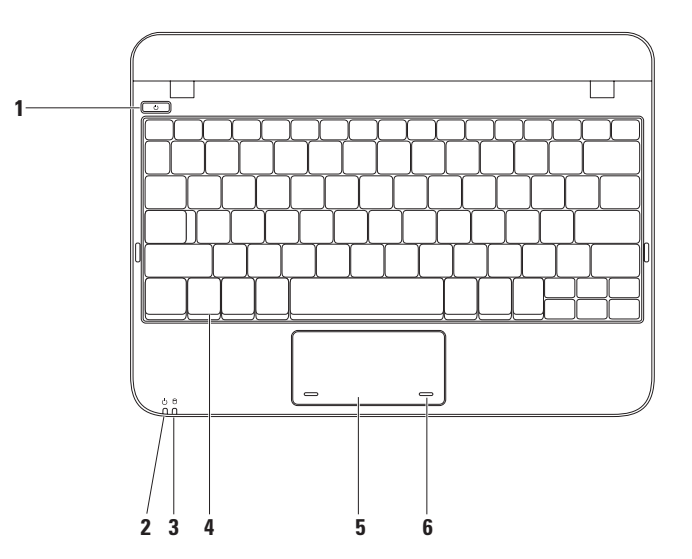

### $\overline{10}$  ■ ■ ■ ボタン — ボタンを押すと、コンピュータがオンまたはオフになります。

2 ◯ | 雷源 / バッテリインジケータライト — このライトは、AC アダプタまたはバッテリのいず れかを使用してコンピュータに電源が投入されている場合に、次の状態を示します。

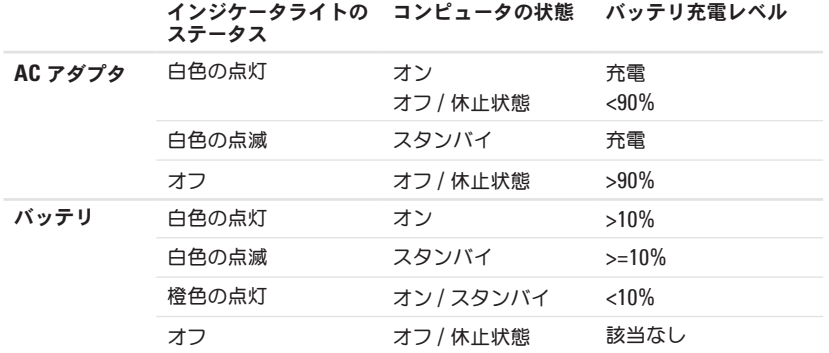

メモ:コンピュータが AC アダプタで電源供給されている時は、バッテリが充電されています。

3 D ∧ードディスクドライブアクティビティライト — コンピュータがデータの読み取りまたは 書き込みを行う時に点灯します。ライトの点滅はハードディスクドライブのアクティビティを示 します。

- **4** キーボード キーボードに関する詳細は、お使いのハードディスクドライブ、または **support.jp.dell.com/manuals** で利用可能な『Dell テクノロジガイド』を参照してください。
- **5** タッチパッド カーソルを動かしたり、選択したアイテムをドラッグまたは移動、および表面 をタップすることで左クリックといったマウスの機能を提供します。これはスクロール機能をサ ポートします。詳細に関しては、[31](#page-32-1) ページの「タッチパッドジェスチャ」を参照してください。
- **6** タッチパッドボタン(**2**)— マウスと同じように、左クリックおよび右クリックの機能を提供し ます。

### <span id="page-32-1"></span><span id="page-32-0"></span>タッチパッドジェスチャ

スクロール

表示内容をスクロールできます。スクロール機能 には次が含まれます。

従来式スクロール — 上下、または右左スクロー ルが可能になります。

上下にスクロールするには:

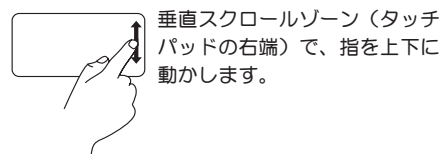

左右にスクロールするには:

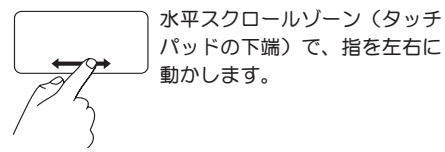

円形スクロール — 上下、および右左スクロール が可能になります

上下にスクロールするには:

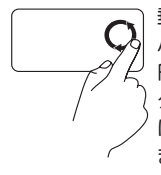

垂直スクロールゾーン(タッチ パッドの右端)で、時計回りに 円を描くように指を動かしてス クロールアップ、反時計回り に動かしてスクロールダウンし ます.

左右にスクロールするには:

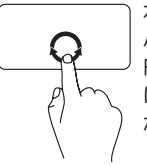

水平スクロールゾーン(タッチ パッドの下端)で、時計回りに 円を描くように指を動かして右 にスクロール、反時計回りに動 かして左にスクロールします。

### <span id="page-33-0"></span>ディスプレイの機能

ディスプレイパネルには、カメラおよびそれに付属するデュアルデジタルマイクが搭載されています。

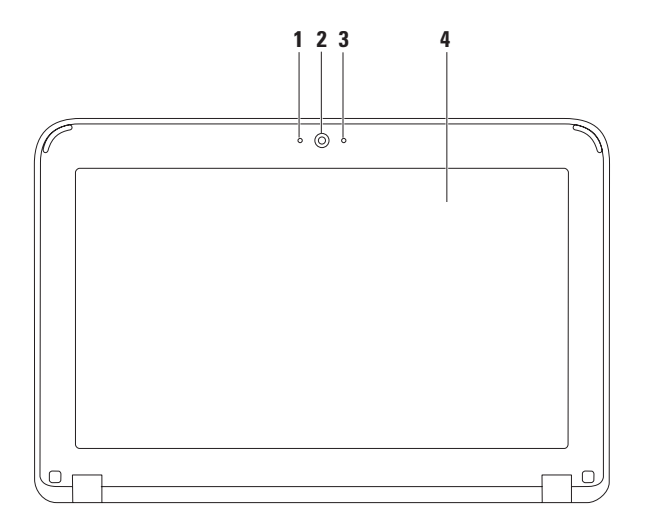

マイク — ビデオ会議、および音声録音のために高品質のサウンドを提供します。

カメラ — 翼rデオキャプチャ、会議、およびチャット用のビルトインカメラです。

カメラアクティビティインジケータ — カメラがオン、またはオフであることを示します。

 ディスプレイ — 翌ィ使いのコンピュータの購入時の選択により、ディスプレイが異なる場 合があります。ディスプレイの詳細に関しては、お使いのハードディスクドライブ、または **support.jp.dell.com/manuals** で利用可能な『Dell テクノロジガイド』を参照してください。

#### <span id="page-35-1"></span><span id="page-35-0"></span>バッテリの取り外しおよび取り付け

- 警告:本項の手順を開始する前に、お使いのコンピュータに同梱の安全にお使いいただくための 注意に従ってください。
- 警告:適切でないバッテリを使用すると、火災または爆発を引き起こす可能性があります。この コンピュータにはデルから購入したバッテリのみを使うようにしてください。他のコンピュータ のバッテリは使用しないでください。
- 警告:バッテリを取り外す前に、コンピュータをシャットダウンし、外付けケーブル(**AC** アダプ タを含む)を外します。

バッテリを取り外すには次の手順を実行します。

- **1.** バッテリリリースラッチをロック解除位置までスライドさせます。
- **2.** バッテリを回転させて持ち上げ、バッテリベイから外します。

バッテリを交換するには、次の手順を実行します。

バッテリのタブをバッテリベイのスロットに揃え、所定の位置にカチッと収まるまでバッテリを慎重に 押し込みます。
**Inspiron** ノートブックの使い方

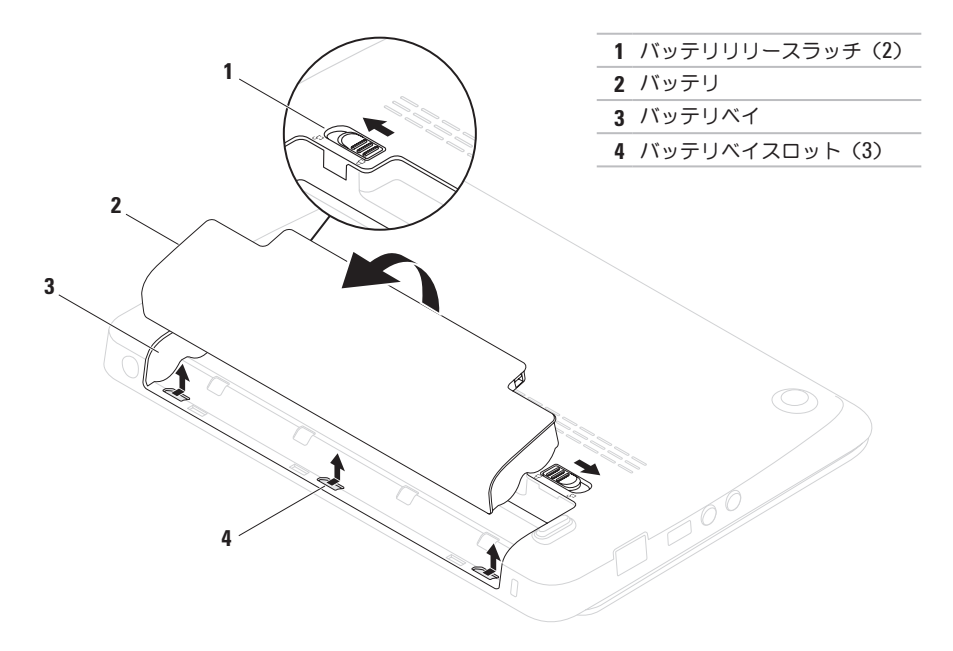

**Inspiron** ノートブックの使い方

## ソフトウェア機能

■■ メモ:本項で説明されている機能の詳細は、 お使いのハードディスクドライブ、または **support.jp.dell.com/manuals** で利用可能な 『Dell テクノロジガイド』を参照してくだ さい。

### 生産性および通信

お使い のコンピュータを使ってプレゼンテー ション、カタログ、カード、ちらしおよび、スプ レッドシートを作ることができます。また、デ ジタル写真や画像を編集したり、表示することも できます。お使いのコンピュータにインストー ルされているソフトウェアを注文書で確認して ください。

インターネットに接続すると、ウェブサイトへの アクセス、E-メールアカウントの設定、ファイル のダウンロードまたはアップロードができます。

### エンターテイメントおよびマルチメディア

お使いのコンピュータで、ビデオを鑑賞、ゲー ム、音楽およびインターネットラジオを聞くこと ができます。

デジタルカメラや携帯電話などの携帯デバイスか ら、ピクチャやビデオファイルをダウンロードし たりコピーしたりできます。オプションのソフト ウェアアプリケーションを使用して、音楽やビデ オファイルを編集および作成し、ディスクに記録 したり、MP3 プレーヤや携帯エンターテイメン トデバイスなどの携帯製品に保存することがで きます。また、接続されている TV、プロジェク タ、およびホームシアタ装置で直接再生して見る こともできます。

# **Dell Dock**

Dell Dock は、よく使用するアプリケーション、ファイル、およびフォルダへのアクセスを容易にする ための、アイコンの集まりです。次のように Dock をカスタマイズすることができます。

**•** アイコンの追加および削除

**•** Dock の色および場所の変更

●関連のあるアイコンをカテゴリ別に分類

**•** アイコンの動作の変更

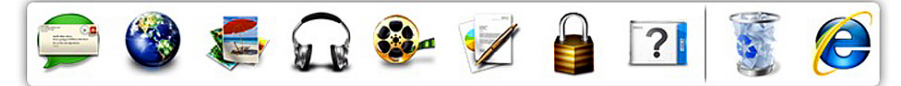

**Inspiron** ノートブックの使い方

### カテゴリの追加

- **1.** Dock を右クリックし、**Add**→ **Category**(カテ ゴリの追加)をクリックします。 **Add/Edit Category**(カテゴリの追加/編集) ウィンドウが表示されます。
- **2. Title**(タイトル)フィールドにカテゴリのタ イトルを入力します。
- **3. Select an image**:(画像の選択:)ボックス からカテゴリ用のアイコンを選択します。
- **4. Save**(保存)をクリックします。

### アイコンの追加

アイコンを Dock またはカテゴリにドラッグ&ド ロップします。

### カテゴリまたはアイコンの削除

- **1.** Dock のカテゴリまたはアイコンを右クリッ クし、**Delete shortcut**(ショートカットの削 除)または **Delete category**(カテゴリの削 除)をクリックします。
- **2.** 画面に表示される指示に従ってください。

### Dock のカスタマイズ

- **1.** Dock を右クリックし、**Advanced Setting...** (詳細設定...)をクリックします。
- **2.** 希望のオプションを選択して Dock をカスタ マイズします。

# **Dell DataSafe** オンライン バックアップ

- メモ:Dell DataSafe オンラインバックアップ は、地域によってはご利用いただけない場合 があります。
- ■■メモ:高速のアップロード / ダウンロードに は、ブロードバンド接続をお勧めします。

Dell DataSafe オンラインは、盗難、火災、また は天災などの大惨事からデータやその他の重要な ファイルを保護することに役立つ自動のバック アップおよびリカバリサービスです。このサービ スには、パスワードで保護されたアカウントを使 用して、コンピュータからアクセスできます。

詳細に関しては、**delldatasafe.com** にアクセス してください。

バックアップをスケジュールするには次を実行 します。

**1.** タスクバーで Dell DataSafe オンラインアイ コン おをダブルクリックします。

**2.** 画面の指示に従ってください。

<span id="page-41-0"></span>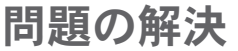

本項はお使いのコンピュータのトラブルシュー ティング情報を提供します。次のガイドラインを 使用してもお使いのコンピュータの問題を解決で きない場合は、[47](#page-48-0) ページの「サポートツールの使 い方」または [73](#page-74-0) ページの「デルへのお問い合わ せ」を参照してください。

# ビープコード

エラーまたは問題がある場合、お使いのコンピュー タの起動時にビープ音が連続して鳴ることがあり ます。この連続したビープ音はビープコードと呼 ばれ、問題を特定します。ビープ音が鳴った場合 は、ビープコードを書き留めて、デルにお問い合 わせください([73](#page-74-0) ページの「デルへのお問い合わ せ」を参照)。

■■ メモ:パーツを交換するには、 **support.jp.dell.com/manuals** で『サービス マニュアル』を参照してください。

ビープ 予想される問題

コード

1回 システム基板の不具合の可能性 -BIOS ROM Checksum の失敗

2 回 RAM が検知されない

メモ:メモリモジュールを取り付 けた、または交換した場合、メモ リモジュールが正しく装着されて いることを確認してください。

- 3 回 システム基板に不具合が発生した 可能性 - チップセットエラー
- 4 回 RAM 読み取り / 書き込みの失敗
- 5回 リアルタイムクロックの不具合
- 6 回 ビデオカードまたはチップの不 具合
- 7 回 プロセッサの不具合
- 8 回 ディスプレイの不具合

## ネットワークの問題

#### ワイヤレス接続

ワイヤレスネットワーク接続が失われた場合 — ワイヤレスルーターがオフラインになっている か、ワイヤレスがコンピュータで無効になって います。

- **•** コンピュータでワイヤレスが有効になってい ることを確認します([14](#page-15-0) ページの「ワイヤレ スの有効化または無効化」を参照)。
- ●お使いのワイヤレスルーターの雷源が入って いること、データ情報源(ケーブルモデムま たはネットワークハブ)に接続されているこ とを確認します。
- **●ワイヤレスルーターへの接続を再確立します** ([16](#page-17-0) ページの「ワイヤレス接続のセットアッ プ」を参照)。
- **●障害によりワイヤレス接続が妨害、または遮** 断されている場合があります。お使いのコン ピュータをワイヤレスルーターに近づけてみ ます。

#### 有線接続

ネットワーク接続が失われた場合 — ケーブルが 緩んでいるか、損傷しています。

- ●ケーブルが接続されているか、または損傷が ないかを確認します。
- 内蔵ネットワークコネクタのリンク保全ライ トは、接続が確かなことを示し、そのステー タス情報を提供します。
	- 緑色 10 Mbps ネットワークとコン ピュータ間の接続が良好です。
	- 橙色 100 Mbps ネットワークとコン ピュータ間の接続が良好です。
	- オフ コンピュータは物理的なネット ワーク接続を検出していません。サポート には、ネットワーク管理者または ISP にお 問い合わせください。
- メモ:ネットワークコネクタのリンク保全ラ イトは有線ケーブル接続専用です。リンク保 全ライトはワイヤレス接続のステータスを提 供しません。

## 電源の問題

電源ライトがオフの場合 — コンピュータの電源 がオフ、休止状態、または電源が供給されていな いかのいずれかです。

- **●電源ボタンを押します。電源がオフ、または** 休止状態の場合、コンピュータは通常の動作 に復帰します。
- **•** AC アダプタケーブルをコンピュータの電源 コネクタとコンセントにしっかりと装着しな おします。
- コンピュータが電源タップに接続されている 場合、電源タップがコンセントに接続され電 源タップがオンになっていることを確認し ます。
- **●パワープロテクションデバイス、電源タッ** プ、および電源拡張ケーブルを一時的にバイ パスして、コンピュータが正常にオンになる ことを確認します。
- **•雷気スタンドなどの雷化製品でコンセントに** 問題がないか確認します。

**•** AC アダプタケーブルの接続を確認します。 AC アダプタにライトがある場合、AC アダプ タのライトが点灯しているか確認します。

電源ライトが白色に点灯しておりコンピュータが 応答しない場合 — モニタが応答しない可能性が あります。

- ●コンピュータの電源が切れるまで電源ボタン を押し、その後で再度電源を入れます。
- **●問題が解決しない場合は、デルにお問い合わ** せください([73](#page-74-0) ページの「デルへのお問い合 わせ」を参照)。

電源ライトが白色に点滅する場合 — コンピュー タがスタンバイ状態、またはディスプレイが応答 していない可能性があります。

- 通常の動作を再開するには、 キーボードの キーを押すか、接続されたマウスを動かすか タッチパッドで指を動かす、または電源ボ タンを押します。
- ●ディフプレイが応答しない場合は コンピュー タの電源がオフになるまで電源ボタンを押し てから、再度オンにします。

●問題が解決しない場合は、デルにお問い合わ せください([73](#page-74-0) ページの「デルへのお問い合 わせ」を参照)。

コンピュータへの受信を妨げる干渉に遭遇した 場合 — 望ましくない信号が、他の信号に割り込 むかブロックして干渉を発生しています。干渉の 原因には、以下のものがあります。

- 雷源ケーブル、キーボードケーブル、および マウス延長ケーブル。
- 雷源タップに接続されているデバイスが多す ぎる。
- ●同じコンセントに複数の雷源タップが接続さ れている。

## メモリの問題

#### メモリ不足を示すメッセージが表示される場合 —

- **●作業中のすべてのファイルを保存してから閉** じ、使用していない開いているすべてのプロ グラムを終了して、問題が解決するか調べ ます。
- メモリの最小要件については、ソフトウェア のマニュアルを参照してください。
- **•** メモリモジュールをコネクタに 抜き差しします(手順に関して は、**support.jp.dell.com/manuals** で『サービ スマニュアル』を参照)。
- **●問題が解決しない場合は、デルにお問い合わ** せください([73](#page-74-0) ページの「デルへのお問い合 わせ」を参照)。

問題の解決

メモリにその他の問題がある場合 —

- **•** Dell Diagnostics(診断)プログラム([51](#page-52-0) ペー ジの「Dell Diagnostics(診断)プログラム」 を参照)を実行します。
- **●問題が解決しない場合は、デルにお問い合わせ** ください([73](#page-74-0) ページの「デルへのお問い合わ せ」を参照)。

# <span id="page-45-0"></span>フリーズおよびソフトウェア の問題

コンピュータが起動しない — AC アダプタがコン ピュータおよびコンセントに確実に接続されてい ることを確認します。

プログラムの応答が停止した — プログラムを次の 手順で終了します.

- **1.** <Ctrl><Shift><Esc> を同時に押します。
- **2.** アプリケーションをクリックします。
- **3.** 反応がなくなったプログラムを選択します。
- **4. End Task**(タスクの終了)をクリックし ます。

プログラムが繰り返しクラッシュする — ソフト ウェアのマニュアルを参照します。必要に応じ て、プログラムをアンインストールしてから再 インストールします。

■ メモ:ソフトウェアには、通常インストール 手順を示すマニュアルやディスク (CD また は DVD) が含まれています。

- メモ:お使いのコンピュータには光学ドラ イブが内蔵されていません。ディスクを使 用する処理には、外付け光学ドライブ、ま たは外付けストレージデバイスを使用して ください。
- コンピュータが反応しなくなった、または画面が 青色(ブルースクリーン)になった —
- 注意:オペレーティングシステムのシャット ダウンが実行できない場合、データを損失す る恐れがあります。

キーボードのキーを押したり、マウスを動かして もコンピュータから応答がない場合、コンピュー タの電源が切れるまで電源ボタンを押してから、 コンピュータを再起動します。

プログラムが以前の **Microsoft® Windows®** オペ レーティングシステム用に設計されている —

**Program Compatibility Wizard (プログラム互換** 性ウィザード)を実行します。プログラム互換性 ウィザード は、以前のバージョンの Microsoft Windows オペレーティングシステム環境に近い 環境でプログラムが動作するよう設定します。

Windows® XP

- **1.** スタート→ ヘルプとサポート→ 問題の解決→ アプリケーションおよびソフト ウェアの問題 とクリックします。
- **2.** 問題の解決 で、**Windows XP** での古いプログ ラムの実行 をクリックします。
- **3.** 手順を読んでから、プログラム互換性ウィ ザード をクリックします。
- **4.** 画面に表示される指示に従ってください。

Windows® 7

- **1. Start**(スタート) → **Control Panel** (コントロールパネル)→ **Programs**(プロ グラム)→ **Run programs made for previous versions of Windows**(以前のバージョンの Windows 用プログラムを実行)とクリック します。
- **2.** プログラム互換性ウィザードの開始画面 で、**Next**(次へ)をクリックします。
- **3.** 画面に表示される指示に従ってください。

問題の解決

その他のソフトウェアの問題 —

- **•** お使いのファイルのバックアップをすぐに作 成します。
- **●ウイルススキャンプログラムを使って、ハード** ディスクドライブ、または CD を調べます。
- **●開いているファイルをすべて保存してから閉** じ、実行中のプログラムをすべて終了して、 スタート キ メニューからコンピュータを シャットダウンします。
- **•** トラブルシューティングの情報については、 ソフトウェアのマニュアルを確認するか、ソ フトウェアの製造元に問い合わせます。
	- コンピュータにインストールされているオ ペレーティングシステムと互換性があるか 確認します。
	- コンピュータがソフトウェアを実行する のに必要な最小ハードウェア要件を満たし ているか確認します。詳細については、 ソフトウェアのマニュアルを参照してくだ さい。
	- プログラムが正しくインストールおよび設 定されているか確認します。
	- デバイスドライバがプログラムと拮抗して いないか確認します。
	- 必要に応じて、プログラムをアンインス トールしてから再インストールします。
	- Dell にお問い合わせの際には、トラブル シューティングに役立つよう、表示される エラーメッセージを書きとめてください。

# <span id="page-48-0"></span>サポートツールの使い方

# デルサポートセンター

デルサポートセンター は、お使いのコンピュー タに関する情報、カスタマイズされたサービス、 およびサポートリソースを提供する、使いやすい アプリケーションです。

タスクバーの アイコンをクリックしてアプリ ケーションを実行します。

デルサポートセンター ホームページには、お使 いのコンピュータのモデル番号、サービスタグ、 エクスプレスサービスコード、およびサービス契 約情報が表示されます。

ホームページからも、次に示すリンクにアクセ スできます。

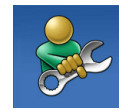

**Self Help**(セルフヘルプ)(ト ラブルシューティング、セキュリ ティ、システムパフォーマンス、 ネットワーク/インターネット、 バックアップ / リカバリ、および Windows オペレーティングシス テム)

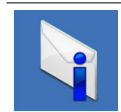

**Alert**(警告)(お使いのコン ピュータに関連するテクニカルサ ポート警告)

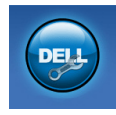

**Assistance form Dell**(デルによ るサポート)(DellConnect™ を 使用したテクニカルサポート、 カスタマーサービス、トレーニン グとチュートリアル、Solution Station™ のハウツーヘルプ、およ び PC CheckUp によるオンライン スキャン)

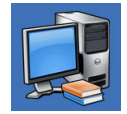

**About Your System**(お使いのシ ステムについて)(システムの マニュアル、保証情報、システム 情報、アップグレードとアクセ サリ)

デルサポートセンター および利用可能なサポー トツールの詳細に関しては、**support.jp.dell.com**  の サービス タブをクリックしてください。

# **My Dell Downloads**

**メモ: My Dell Downloads は、地域によっ** てはご利用いただけない場合があります。

新しくご購入になったコンピュータにあらかじめ インストールされたソフトウェアには、バック アップ CD または DVD がないものがあります が、 このソフトウェアは My Dell Downloads で 利用することができます。 このウェブサイトか ら、再インストール用にソフトウェアをダウン ロードしたり、ユーザーご自身のバックアップメ ディアを作成したりすることができます。

My Dell Downloads に登録し、サイトを利用する には次の手順を実行してください。

- **1. downloadstore.dell.com/media** にアクセス します。
- **2.** 画面に表示される指示に従って登録を行い、 ソフトウェアをダウンロードします。
- **3.** それを再インストールするか、将来使用でき るようにバックアップメディアを作成します。

## システムメッセージ

お使いのコンピュータに不具合またはエラーがあ る場合、コンピュータにはシステムメッセージが 表示され、原因の特定および問題の解決に必要な 処置の決定に役立ちます。

■ メモ:表示されたメッセージが次の例にな い場合は、オペレーティングシステムまた はメッセージが表示されたときに実行してい たプログラムのマニュアルを参照してくださ い。あるいは、お使いのハードディスクドラ イブ、または **support.jp.dell.com/manuals** で利用できる『Dell テクノロジガイド』 を 参照するか、デルにお問い合わせください ([73](#page-74-0) ページの「デルへのお問い合わせ」を 参照)。

警告 ! 前回このシステムを起動しようとし て、**Checkpoint [nnnn]** で失敗しました。この問 題を解決するには、この Checkpoint をメモし てデルテクニカルサポートサポートにお問い合わ せください — 同一のエラーが原因で、コンピュー タが 3 回連続で起動ルーチンを完了できませんで した。デルにお問い合わせください([73](#page-74-0) ページの 「デルへのお問い合わせ」を参照)

**CMOS checksum** エラー— システム基板の不具 合または RTC バッテリの電力残量低下の可能性 があります。バッテリを交換(**support.jp.dell. com/manuals** で『サービスマニュアル』を参 照)、またはデルにお問い合わせください ([73](#page-74-0) ページの「デルへのお問い合わせ」参照)。

ハードディスクドライブエラー — POST 中に ハードディスクドライブエラーが発生した可能性 があります。デルにお問い合わせください([73](#page-74-0) ページの「デルへのお問い合わせ」を参照)」

ハードディスクドライブ読み取りエラー — HDD 起動テスト中にハードディスクドライブエラーが 発生した可能性があります。デルにお問い合わせ ください([73](#page-74-0) ページの「デルへのお問い合わせ」 を参照)。

キーボードエラー — キーボードに問題がある か、キーボードケーブルが緩んでいます。キー ボードを交換します(**support.jp.dell.com/ manuals**で、『サービスマニュアル』を 参照)。 起動デバイスがありません — ハードディスクド ライブで起動パーティションを検出できません。 ハードディスクドライブケーブルが緩んでいる か、起動デバイスがありません。

- ●ハードディスクドライブが起動デバイスの**場** 合、ケーブルが接続され、ドライブが正しく インストールされ、起動デバイスとしてパー ティションされていることを確認します。
- セットアップユーティリティを起動して、 起動順序が正しいことを確認します(お 使いのハードディスクドライブ、または **support.jp.dell.com/manuals**で『Dell テクノ ロジガイド』を参照)。

タイマーチック割り込みなし — システム基板上 のチップが誤動作しているか、システム基板に不 具合が発生している可能性があります。デルにお 問い合わせください([73](#page-74-0) ページの「デルへのお問 い合わせ」を参照)。

サポートツールの使い方

# ハードウェアトラブルシュー ティング

オペレーティングシステムのセットアップ中にデ バイスが検出されないか、検出されても間違って 設定されている場合、ハードウェアに関するトラ ブルシューティング を使用して非互換性を解決 することができます。

ハードウェアに関するトラブルシューティングを 開始するには、次の手順を実行します。

- **1.** スタート→ ヘルプとサポート とクリックし ます。
- **2.** 検索フィールドに hardware troubleshooter(ハードウェアに関する トラブルシューティング)と入力し、<Enter> を押して検索を開始します。
- **3.** 検索結果で、現在の不具合に最も近いオプ ションを選択し、残りのトラブルの解決手順 に従います。

# <span id="page-52-0"></span>**Dell Diagnostics**(診断) プログラム

コンピュータに問題が発生した場合、テクニカル サポートにお問い合わせになる前に([44](#page-45-0) ページの 「フリーズおよびソフトウェアの問題」のチェッ クを行い、Dell Diagnostics(診断)プログラム を実行してください。

- **グメモ: Dell Diagnostics (診断) プログラム** は、Dell コンピュータ上でのみ機能します。
- メモ: 『Drivers and Utilities』ディスクは コンピュータに同梱されていない場合があ ります。

テストするデバイスがセットアップユーティリ ティに表示され、有効であることを確認しま す。POST (Power On Self Test) 中に <F2> を押 してセットアップユーティリティ(BIOS)を起 動します。

Dell Diagnostics (診断) プログラムをハード ディスクドライブまたは『Drivers and Utilities』 ディスクから起動します。

サポートツールの使い方

### **Dell Diagnostics**(診断)プログラムを ハードディスクドライブから起動する 場合

Dell Diagnostics (診断) プログラムは、ハード ディスクドライブの診断ユーティリティ用隠し パーティションに格納されています。

- メモ:お使いのコンピュータが画面イメージ を表示できない場合は、デルへお問い合わせ ください([73](#page-74-0) ページの「デルへのお問い合 わせ」を参照)。
- **1.** 正確に動作することが確認されているコン セントにコンピュータが接続されていること を確認します。
- **2.** コンピュータの電源を入れます(または再起 動します)。
- **3.** DELL™ のロゴが表示されたらすぐに <F12> を押します。起動メニューから **Diagnostics** (診断)を選択し、<Enter> を押します。 これにより、お使いのコンピュータで起動前 システムアセスメント(PSA)が実行される 場合があります。
- メモ:キーを押すタイミングが遅れて、オペ レーティングシステムのロゴが表示されてし まったら、Microsoft® Windows® デスクトッ プが表示されるのを待ち、コンピュータを シャットダウンして操作をやりなおします。
- メモ:診断ユーティリィティパーティション が見つからないことを知らせるメッセージが 表示された場合は、『Drivers and Utilities』 ディスクから Dell Diagnostics (診断)プロ グラムを実行します。

#### PSA が実行された場合

- a. PSA がテストを開始します。
- b. PSA が問題なく完了すると、次のメッ セージが表示されます。"No problems have been found with this system so far. Do you want to run the remaining memory tests? This will take about 30 minutes or more. Do you want to continue? (Recommended)."(現在のところ、 このシステムでは問題が検知されませんで した。残りのメモリテストを実行します か? これには 30 分またはそれ以上かかりま す。続行しますか?(推奨))
- c. メモリに問題がある場合は <y> を押しま す。それ以外は <n> を押します。
- d. 次のメッセージが表示されます。 "Booting Dell Diagnostic Utility Partition. Press any key to continue."

e. Dell Diagnostics(診断)ユーティリティ パーティションの起動中。続けるには任意 のキーを押します。**Choose An Option**(オ プションの選択)ウィンドウが表示され ます。

#### PSA が実行されなかった場合

- いずれかのキーを押して、ハードディスクドラ イブの Diagnostics(診断)ユーティリティパー ティションから Dell Diagnostics(診断)を起動 し、**Choose An Option**(オプションの選択) ウィンドウを開きます。
- **4.** 実行したいテストを選択します。
- **5.** テスト実行中に問題が検出されると、エラー コードと問題の説明を示したメッセージが画 面に表示されます。エラーコードと問題の説 明を書き留め、デルにお問い合わせください ([73](#page-74-0) ページの「デルへのお問い合わせ」を 参照)。

サポートツールの使い方

- メモ:各テスト画面の上部には、コンピュー タのサービスタグが表示されます。デルにお 問い合わせになると、お使いのコンピュータ を識別するためにサービスタグが有用です。
- **6.** テストが完了したら、テスト画面を閉じて **Choose An Option** (オプションの選択)ウィン ドウに戻ります。
- **7.** Dell Diagnostics(診断)を終了してコン ピュータを再起動するには、**Exit**(終了)を クリックします。

### **Diagnostics**(診断)プログラムを

### **Drivers and Utilities** ディスクから起動 する場合

- メモ:お使いのコンピュータには光学ドラ イブが内蔵されていません。ディスクを使 用する処理には、外付けの光学ドライブ、ま たは外付けのストレージデバイスを使用して ください。
- **ジ メモ: 『Drivers and Utilities』ディスクは** コンピュータに同梱されていない場合があ ります。
- **1.** 『Drivers and Utilities』ディスクを挿入し ます。
- **2.** コンピュータをシャットダウンして、再起動 します。

DELL™ のロゴが表示されたらすぐに <F12> を 押します。

- メモ:キーを押すタイミングが遅れて、オペ レーティングシステムのロゴが表示されてし まったら、Microsoft® Windows® デスクトッ プが表示されるのを待ち、コンピュータを シャットダウンして操作をやりなおします。
- メモ:次の手順は、起動順序を1回だけ変更 します。次回の起動時には、コンピュータは セットアップユーティリティで指定したデバ イスに従って起動します。
- **3.** 起動デバイスリストが表示されたら **CD/DVD/CD-RW** をハイライト表示し、 <Enter> を押します。
- **4.** 表示されたメニューから **Boot from CD-ROM** オプションを選択し、<Enter> を押します。

サポートツールの使い方

#### **5.** 1 を入力して CD メニューを開始し、<Enter> を押して続行します。

**6.** 実行したいテストを選択します。

- **7.** テスト実行中に問題が検出されると、エラー コードと問題の説明を示したメッセージが画 面に表示されます。エラーコードと問題の説 明を書き留め、デルにお問い合わせください ([73](#page-74-0) ページの「デルへのお問い合わせ」を 参照)。
- メモ:各テスト画面の上部には、コンピュー タのサービスタグが表示されます。デルにお 問い合わせになると、お使いのコンピュータ を識別するためにサービスタグが有用です。
- **8.** テストが完了したら、テスト画面を閉じて **Choose An Option (オプションの選択)ウィン** ドウに戻ります。
- **9.** Dell Diagnostics(診断)を終了してコン ピュータを再起動するには、**Exit**(終了)を クリックします。
- **10.** 『Drivers and Utilities』ディスクを取り出し ます。

オペレーティングシステムの復元

次のいずれかのオプションを利用して、お使いのコンピュータのオペレーティングシステムを復元する ことができます。

注意:**Dell Factory Image Restore** またはオペレーティングシステムディスクを使用すると、お使 いのコンピュータの全データファイルを恒久的に削除します。これらのオプションを使用する前 にデータをバックアップしてください。

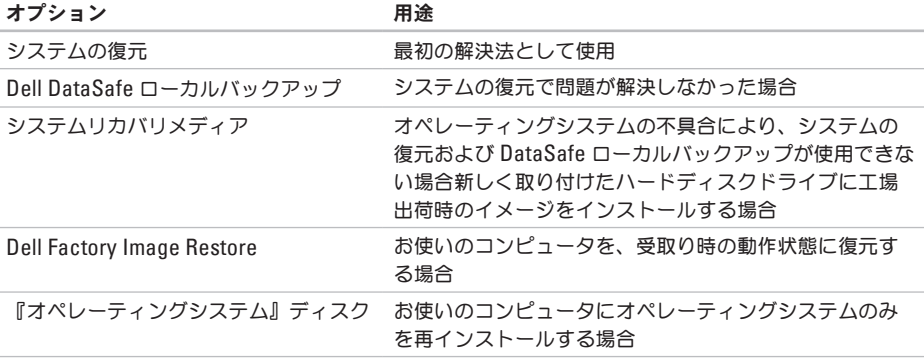

メモ:『オペレーティングシステム』ディスクはコンピュータに同梱されていない場合があり ます。

## システムの復元

ハードウェア、ソフトウェア、またはその他のシ ステム設定を変更したためにコンピュータが正常 に動作しなくなってしまった場合、Windows オ ペレーティングシステムのシステムの復元を使用 して、コンピュータを以前の動作状態に復元する ことができます(データファイルへの影響はあり ません)。システムの復元でコンピュータに 行った変更はすべて元の状態へ完全に戻すことが 可能です。

- 注意:データファイルのバックアップを定期 的に作成してください。システムの復元は、 データファイルを監視したり、データファイ ルを復元したりしません。
- **グメモ:このマニュアルの手順は、Windows** のデフォルトビュー用なので、お使いの Dell™ コンピュータを Windows クラシック 表示に設定した場合は動作しないことがあ ります。

### システムの復元の開始

お使いのコンピュータを復元するには次の手順を 実行してください。

#### Windows XP

- **1. Start**(スタート)→ **All Programs**(すべ てのプログラム)→ **Acessories**(アクセサ リ)→ **System Tools**(システムツール)→ **System Restore**
- **2.** (システムの復元)とクリックします。 プログラム互換性ウィザードの開始画面 で、**Next**(次へ)をクリックします。
- **3.** 画面の指示に従います。

### Windows 7

- **1. Start** (開始) → をクリックします。
- **2. 検索ボックスで、System Restore (シス** テムの復元)と入力し、<Enter> を押します。
- メモ:**User Account Control**(ユーザーア カウントの管理)ウィンドウが表示されま す。コンピュータのシステム管理者の場合 は、**Continue**(続行)をクリックします。 システム管理者ではない場合には、システ ム管理者に問い合わせて、必要な処理を続 けます。
- **3. Next**(次へ)をクリックして、画面の指示に 従います。

システムの復元により不具合が解決しなかった場 合、最後に行ったシステムの復元を取り消すこと が可能です。

### 最後のシステムの復元を元に戻す

■ メモ:最後に行ったシステムの復元を取り 消す前に、開いているファイルをすべて保存 して閉じ、実行中のプログラムをすべて終 了してください。システムの復元が完了する まで、いかなるファイルまたはプログラムも 変更したり、開いたり、削除したりしないで ください。

Windows XP

- **1.** スタート→ すべてのプログラム→ アクセサリ→ システムツール→ システムリストア とクリックします。
- **2.** ようこそ画面で、以前の復元を取り消す をク リックしてから、次へ をクリックします。
- **3.** 画面に表示される指示に従ってください。

#### Windows 7

- **1. Start** (開始) をクリックします。
- **2.** 検索ボックスで、System Restore(シス テムの復元)と入力し、<Enter> を押し ます。
- **3.** 以前の復元を取り消す を選択して、次へ を クリックします。

# **Dell DataSafe** ローカルバック アップ

- 注意:**Dell DataSafe** ローカルバックアップ の使用は、コンピュータの受取り後にインス トールされたすべてのプログラムまたはドラ イバを恒久的に削除します。**Dell DataSafe**  ローカルバックアップを使用する前に、お使 いのコンピュータにインストールする必要の あるアプリケーションのバックアップメディ アを準備します。システムの復元でオペレー ティングシステムの問題を解決できなかった 場合にのみ、**Dell DataSafe** ローカルバック アップを使用してください。
- 注意:**Dell DataSafe** ローカルバックアッ プはお使いのコンピュータのデータファ イルを維持するように設計されています が、**Dell DataSafe** ローカルバックアップを 使用する前にデータファイルをバックアップ することをお勧めします。

- メモ:Dell DataSafe ローカルバックアップ は、地域によってはご利用いただけない場合 があります。
- メモ:お使いのコンピュータに Dell DataSafe ローカルバックアップが搭載 されていない場合は、Dell Factory Image Restore を使用して ([62](#page-63-0) ページの「Dell Factory Image Restore」を参照)オペレー ティングシステムを復元してください。

Dell DataSafe ローカルバックアップを使用し て、お使いのコンピュータのデータファイルを 維持しながら、ハードディスクドライブをコン ピュータご購入時の動作状態に復元することが できます。

Dell DataSafe ローカルバックアップでは次が可 能です。

- ●お使いのコンピュータをバックアップし、以 前の動作状態に復元
- **●システムリカバリメディアを作成**

### **Dell DataSafe** ローカルバックアップ ベーシック

データファイルを維持しながら工場出荷時のイ メージを復元するには次の手順を実行します。

- **1.** コンピュータの電源を切ります。
- **2.** コンピュータに接続されているすべてのデバ イス(USB ドライブ、プリンタなど)、およ び新しく追加した内蔵ハードウェアを取り外 します。
- **タメモ:マウス、または AC アダプタを取り外** さないでください。

**3.** コンピュータの電源を入れます。

- **4.** DELL™ ロゴが表示されたら、<F8> を何回か 押して、**Advanced Boot Options**(詳細起動 オプション)ウィンドウへアクセスします。
- メモ:キーを押すタイミングが遅れて、オペ レーティングシステムのロゴが表示されてし まったら、Microsoft® Windows® デスクトッ プが表示されるのを待ち、コンピュータを シャットダウンして操作をやりなおします。

- **5. Repair Your Computer**(コンピュータの修 理)を選択します。
- **6. System Recovery Options**(システムリカバ リオプション)メニューから **Dell DataSafe Restore and Emergency Backup** (Dell) DataSafe 復元と緊急バックアップ)を選択 し、画面に表示される指示に従います。
- メモ:復元されるデータのサイズによって は、復元処理に 1 時間またはそれ以上かかる 場合があります。
- メモ:詳細に関しては、**support.jp.dell.com** でナレッジベース文書 353560 を参照してく ださい。

**Dell DataSafe** ローカルバックアッププロ

フェッショナルへのアップグレード

■ メモ:ご購入時に注文された場 合、Dell DataSafe ローカルバックアッププ ロフェッショナルは、お使いのコンピュータ にインストールされています。

Dell DataSafe ローカルバックアッププロフェッ ショナルには、次が可能になる追加機能が装備さ れています。

- **•** ファイルのタイプに基づいたコンピュータの バックアップと復元
- **•** ローカルストレージデバイスへのファイルの バックアップ
- **•** 自動バックアップのスケジュール

Dell DataSafe ローカルバックアッププロフェッ ショナルへアップグレードするには、次の手順を 実行してください。

- **1.** タスクバーの Dell DataSafe ローカルバック アップアイコン → をダブルクリックし ます。
- **2. Upgrade Now!**。
- **3.** 画面に表示される指示に従ってアップグレー ドを完了してください。

## <span id="page-63-0"></span>システムリカバリメディア

- 注意:システムリカバリメディアはお使いの コンピュータのデータファイルを維持するよ う設計されていますが、システムリカバリメ ディアを使用する前にデータファイルをバッ クアップすることをお勧めします。
- ■■ メモ:お使いのコンピュータには光学ドラ イブが内蔵されていません。ディスクを使 用する処理には、外付け光学ドライブ、ま たは外付けストレージデバイスを使用して ください。

Dell DataSafe ローカルバックアップを使用して 作成したシステムリカバリメディアで、お使いの コンピュータのデータファイルを維持しながら、 コンピュータご購入時の動作状態にハードディス クドライブを戻すことができます。

次の場合にシステムリカバリメディアを使用して ください。

●オペレーティングシステムの不具合により、 コンピュータにインストールされたリカバリ オプションを使用できない。

**•** ハードディスクドライブの障害により、デー タを復元できない。

システムリカバリメディアを使用してコンピュー タの工場出荷時イメージを復元するには、次の手 順を実行します。

- **1.** システムリカバリディスクまたは USB キーを 挿入し、コンピュータを再起動します。
- **2.** DELL™ のロゴが表示されたらすぐに <F12> を 押します。
- メモ:キーを押すタイミングが遅れて、オペ レーティングシステムのロゴが表示されてし まったら、Microsoft® Windows® デスクトッ プが表示されるのを待ち、コンピュータを シャットダウンして操作をやりなおします。
- **3.** リストから適切な起動デバイスを選択し、 <Enter> を押します。
- **4.** 画面に表示される指示に従って、リカバリ処 理を完了してください。

## **Dell Factory Image Restore**

- 注意:**Dell Factory Image Restore** を使用す ると、ハードディスクドライブのすべての データは永久に削除され、コンピュータを受 け取った後にインストールされたすべてのプ ログラムやドライバも取り除かれます。この オプションを使用する前にデータをバックア ップしてください。システムの復元でオペ レーティングシステムの問題を解決できな かった場合にのみ、**Dell** イメージ復元を使 用してください。
- **メモ: Dell Factory Image Restore は、一部** の国および一部のコンピュータでは使用でき ない場合があります。

Symantec による Dell PC リストアは、お使いの オペレーティングシステムを復元するための最終 手段としてのみ使用してください。このオプ ションは、お使いのハードディスクドライブを、 コンピュータを購入されたときの状態に戻しま す。コンピュータを受け取られてから追加された データファイルを含むどのようなプログラムや ファイルも永久にハードディスクドライブから 削除されます。データファイルには、コンピュー タ上の文書、表計算、メールメッセージ、デジ タル写真、ミュージックファイルなどが含まれ ます。Dell Factory Image Restore を使用する前 に、データをすべてバックアップします。

### **Dell Factory Image Restore** の実行

**1.** コンピュータの電源を入れます。

- **2.** DELL™ ロゴが表示されたら、<F8> を何回か 押して、**Advanced Boot Options**(詳細起動 オプション)ウィンドウへアクセスします。
- メモ:キーを押すタイミングが遅れて、オペ レーティングシステムのロゴが表示されてし まったら、Microsoft® Windows® デスクトッ プが表示されるのを待ち、コンピュータを再 起動して操作をやりなおします。
- **3. Repair Your Computer**(コンピュータの修 理)を選択します。

**System Recovery Options**(システムリカバリ オプション)ウィンドウが表示されます。

**4.** キーボードのレイアウトを選択し、**Next**(次 へ)をクリックします。

- **5.** リカバリオプションへアクセスするに は、ローカルユーザーとしてログオンし ます。コマンドのプロンプトへアクセス するには、ユーザー名 のフィールドに administrator(システム管理者)と入 力し、**OK** をクリックします。
- **6. Dell Factory Image Restore** をクリックしま す。**Dell Factory Image Restore** へようこそ 画面が表示されます。
- メモ:設定によっては、**DellFactory Tools**(Dell Factory ツール)を選択してか ら **Dell Factory Image Restore** を選択する必 要がある場合があります。
- **7. Next**(次へ)をクリックします。**Confirm Data Deletion**(データ削除の確認)画面が表 示されます。
- **クメモ: Factory Image Restore をこれ以上進** めたくない場合は、 **Cancel**(キャンセル) をクリックします。

**8.** ハードディスクドライブの再フォーマットを 続行し、システムソフトウェアを出荷時の状 態に復元することを確認するチェックボック スを選択してから、**Next**(次へ)をクリック します。

復元プロセスが完了するまでに、5 分以上かか る場合があります。オペレーティングシステ ムと工場出荷時インストールされたアプリ ケーションが出荷時の状態に復元されるとメ ッセージが表示されます。

**9. Finish (終了) をクリックしてコンピュータ** を再起動します。

# 困ったときは

お使いのコンピュータに不具合がある場合、以下 の手順でその不具合を診断し、問題解決すること ができます。

- **1.** コンピュータに生じている不具合に関連した 情報と手順に関しては、[40](#page-41-0) ページの「問題の 解決」を参照してください。
- **2.** トラブルシューティングの情報は、お使 いのハードディスクドライブ、または **support.jp.dell.com/manuals** で『Dell テクノ ロジガイド』を参照してください。
- **3. Dell Diagnostics (診断) プログラムの実行** 方法の手順については、[51](#page-52-0) ページの「Dell Diagnostics (診断) プログラム」を参照して ください。
- **4.** [72](#page-73-0) ページの「Diagnostics(診断)チェックリ スト」に記入してください。
- **5.** インストールとトラブルシューティン グのヘルプについては、デルサポート (support.jp.dell.com)から、広範囲をカバー するオンラインサービスを利用してください。 デルサポートオンラインの広範囲をカバーする リストについては、[68](#page-69-0) ページの「オンライン サービス」を参照してください。
- **6.** これまでの手順で問題が解決されない場合 は、[71](#page-72-0) ページの「お問い合わせになる前に」 を参照してください。
- シメモ:サポート担当者が必要な手順でサポー トできるように、コンピュータの近くの電話 からデルへお問い合わせください。

困ったときは

デルのオートテレフォンシステムの指示に従っ て、エクスプレスサービスコードを入力すると、 電話は適切なサポート担当者に転送されます。エ クスプレスサービスコードをお持ちでない場合 は、**Dell Accessories** フォルダを開き、エクスプ レスサービスコード アイコンをダブルクリック してから、手順に従ってください。

# テクニカルサポートおよび カスタマーサービス

Dell のハードウェアに関するお問い合わせは、デ ルサポートサービスをご利用ください。サポート スタッフはコンピュータベースの診断を元に、正 確な回答を迅速に提供します。

Dellのサポートサービスへのお問い合わせは、 [71](#page-72-0) ページの「お問い合わせになる前に」を参照 して、お住まいの地域の問い合わせ情報を参照 するか、**support.jp.dell.com** にアクセスしてく ださい。

困ったときは

## **DellConnect**

DellConnect™ は、ブロードバンド接続を介して デルサービスとサポート担当者がお使いのコン ピュータにアクセスできるようにするための、簡 易なオンラインアクセスツールで、お客様の立会 いのもとに不具合の診断や修復を行います。詳細 については **www.dell.com/dellconnect** にアクセ スしてください。

# <span id="page-69-0"></span>オンラインサービス

デル製品およびサービスについては、以下のウェ ブサイトでご覧いただけます。

**• www.dell.com**

- **• www.dell.com/ap**(アジア太平洋地域のみ)
- **• www.dell.com/jp**(日本)
- **• www.euro.dell.com**(ヨーロッパ)
- **• www.dell.com/la**(ラテンアメリカとカリブ 諸国)
- **• www.dell.ca**(カナダ)

デルサポートへは、以下のウェブサイトおよび E-メールアドレスでご連絡いただけます。

### デルサポートサイト

- **• support.dell.com**
- **• support.jp.dell.com**(日本)
- **• support.euro.dell.com**(ヨーロッパ)

### デルサポート **E-**メールアドレス

- **• mobile\_support@us.dell.com**
- **• support@us.dell.com**
- **• la-techsupport@dell.com**(ラテンアメリカお よびカリブ諸国のみ)
- apsupport@dell.com (アジア太平洋地域)

## **24** 時間納期案内電話サービス

ご注文になったデル製品の状況を確認するに は、**support.jp.dell.com** にアクセスするか、また は、24 時間納期案内電話サービスにお問い合わせ ください。音声による案内で、注文について調べ て報告するために必要な情報をお伺いします。

欠品、誤った部品、間違った請求書などの注文に 関する問題がある場合は、デルカスタマーケアに ご連絡ください。お電話の際は、納品書または出 荷伝票をご用意ください。

お住まいの地域のお問い合わせ先電話番号につい ては、[73](#page-74-0) ページの「デルへのお問い合わせ」を参 照してください。

# 製品情報

デルが提供しているその他の製品に関する情報が 必要な場合や、ご注文になりたい場合は、デル ウェブサイト **www.dell.com/jp** をご覧くださ い。お住まいの地域のお問い合わせ先電話番号お よび販売担当者の電話番号については、[73](#page-74-0) ページの「デルへのお問い合わせ」を参照して ください。

# 保証期間中の修理または返 品について

デルの保証情報に関しては、 『「こまった」ときの DELL パソコン Q&A』を参 照してください。
## <span id="page-72-0"></span>お問い合わせになる前に

■▲ メモ:お電話の際は、エクスプレスサービスコードをご用意ください。 エクスプレスサービス コードがおわかりになると、デルで自動電話サポートシステムをお受けになる場合に、より効率 良くサポートが受けられます。また、お客様のサービスタグをお尋ねする場合もございます。

#### サービスタグの確認

サービスタグは、お使いのコンピュータ底面のラベルに記載されています。

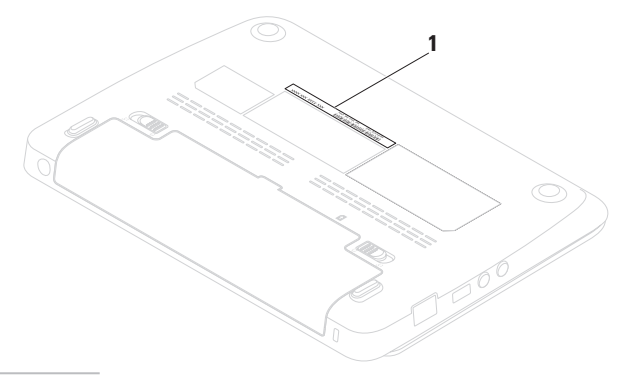

<span id="page-73-0"></span>次の Diagnostics(診断)チェックリストに記入 するようにしてください。デルへお問い合わせに なるときは、できればコンピュータの電源を入れ て、コンピュータの近くから電話をおかけくださ い。キーボードからコマンドを入力したり、操作 時に詳細情報を説明したり、お使いのコンピュー タ自体でのみ可能な他のトラブルシューティング 手順を試してみるようにお願いする場合がありま す。お使いのコンピュータのマニュアルがあるこ とを確認してください。

#### **Diagnostic**(診断)チェックリスト

- **•** 名前:
- **•** 日付:
- **•** 住所:
- **•** 電話番号:
- **●サービスタグ(お使いのコンピュータの背面** または底部に貼られているバーコード):
- **•** エクスプレスサービスコード:
- **返品番号(デルテクニカルサポート**担当者か ら提供された場合):
- **•** オペレーティングシステムとバージョン:
- **•** 周辺機器:
- **•** 拡張カード:
- ●ネットワークに接続されていますか? はい / いいえ
- **•** ネットワーク、バージョン、およびネット ワークアダプタ:
- **•** プログラムとバージョン:

コンピュータのスタートアップファイルの内容を 確認するときは、オペレーティングシステムのマ ニュアルを参照してください。コンピュータにプ リンタを接続している場合、各ファイルを印刷し ます。印刷できない場合、各ファイルの内容を記 録してからデルにお問い合わせください。

- エラーメッセージ、ビープコード、または診 断コード:
- ●問題点の説明と実行したトラブルシュー ティング手順:

## デルへのお問い合わせ

米国のお客様は、800-WWW-DELL (800-999-3355)にお問い合わせください。

■ メモ:インターネットにアクセスできない場 合には、注文書、配送伝票、請求書、あるい はデル製品カタログよりお問い合わせ情報を 入手できます。

デルでは、各種のオンラインとお電話によるサ ポートおよびサービスのオプションを提供してい ます。ご利用状況は国や製品により異なるため、 一部のサービスはお客様の地域でご利用いただけ ない場合があります。

### 困ったときは

- 営業、テクニカルサポート、またはカスタマー サービスの問題に関するデルへのお問い合わせは 次の手順を実行します。
- **7. www.dell.com/contactdell** にアクセスし ます。
- **8.** お住まいの国または地域を選択します。
- **9.** 必要に応じて、該当するサービスまたはサ ポートリンクを選択します。
- **10.** お客様のご都合の良いデルへのお問い合わせ 方法を選択します。

### オペレーティングシステムの復元

# <span id="page-77-0"></span>情報およびリソースの検索方法

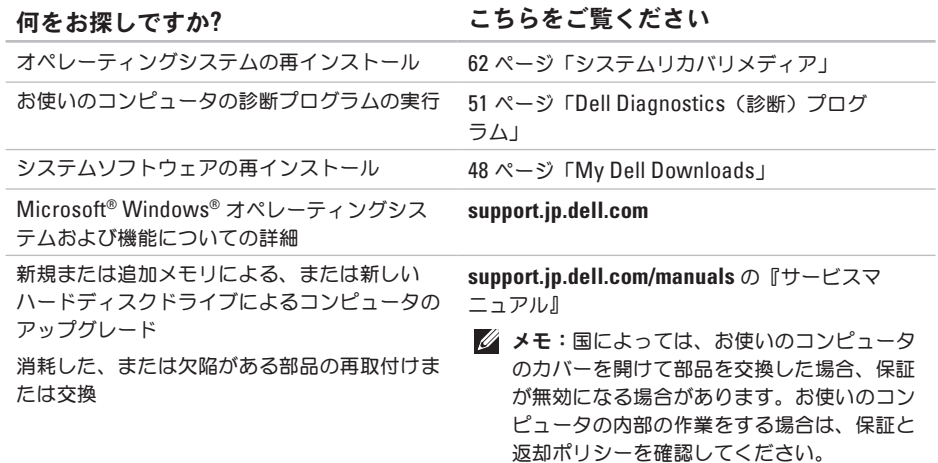

お使いのコンピュータの安全に関するベストプ ラクティス保証情報、利用規約(米国のみ)、 安全にお使いいただくための注意、認可機関の 情報、作業姿勢に関する情報、およびエンド ユーザ使用許諾条件のレビュー

サービスタグ / エクスプレスサービスコードの 場所 — **support.jp.dell.com** で、またはテクニ カルサポートに問い合わせる際は、お使いの コンピュータを識別するサービスタグが必要 です。

ドライバおよびダウンロードの検索、readme ファイル

テクニカルサポートおよび製品サポートヘルプ へのアクセス

新規購入についてのお客様の注文状況

よくある質問に関するソリューションと答え の検索

コンピュータの技術的変更に関する最新のアッ プデートや、技術者または専門知識をお持ちの ユーザーを対象とした高度な技術資料の探索

### <span id="page-78-0"></span>何をお探しですか**?** こちらをご覧ください

お使いのコンピュータに同梱の 安全と規制文書。規制順守のホームページ **www.dell.com/regulatory\_compliance** も参照し てください。

コンピュータの底面 デルサポートセンター

デルサポートセンター を開くには、タスクバーの アイコンをクリックしてください。

**support.jp.dell.com**

<span id="page-79-0"></span>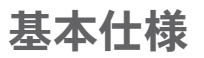

コンピュータモデル

本項は、お使いのコンピュータのセットアップ、ドライバの更新、およびコンピュータのアップグ レードを行う際に必要となる情報を提供します。仕様詳細に関しては、**support.jp.dell.com/manuals** で『総合仕様』を参照してください。

メモ:仕様は、地域によって異なる場合があります。お使いのコンピュータの設定に関する詳細 については **Start**(スタート)→ **Help and Support**(ヘルプとサポート)とクリックし、お使い のコンピュータの情報を表示するオプションを選択してください。

| Dell™ Inspiron™ 1012<br>コンピュータ情報 |                         | メモリモジュールコ<br>ネクタ | ユーザーアクセス可<br>能な SODIMM コネ<br>$75 \times 1$     |
|----------------------------------|-------------------------|------------------|------------------------------------------------|
| プロセッサの種類                         | Intel® Atom™ シング<br>ルコア | メモリモジュールの<br>容量  | 1 GB および 2 GB                                  |
| システムチップセット                       | Intel NM10 Express      | メモリ構成可能          | 1 GB および 2 GB                                  |
|                                  |                         | メモリのタイプ          | 800 MHz DDR2<br><b>SODIMM</b><br>(667 MHz で稼動) |

メモリ

### 基本仕様

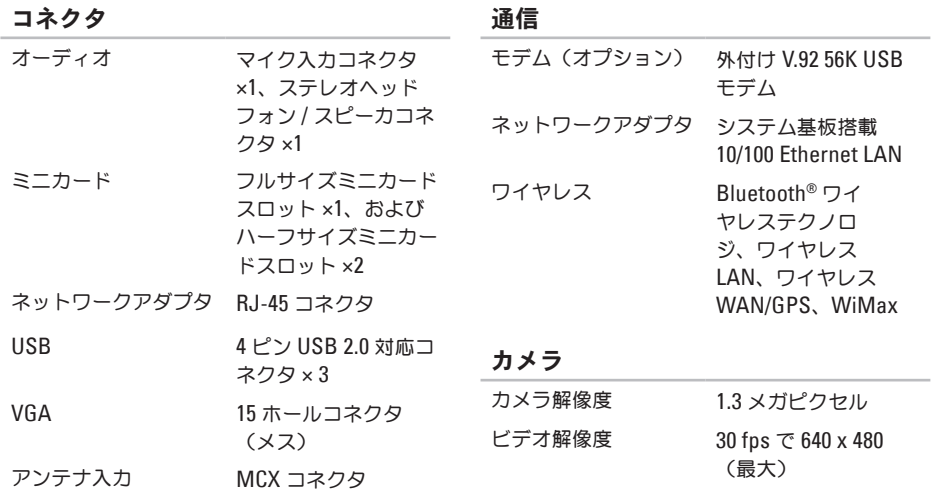

### 基本仕様

ディスプレイ タイプ 10.1 インチ WSVGA Truelife 1024 x 600 WLED 10.1 インチ HD Truelife 1366 x 768 WLED 寸法: **縦幅 222.72 mm** 横幅 125.28 mm 対角線 255.52 mm バッテリ 3/6 セル「スマート」リチウムイオン 長さ 60.62 mm **縦幅 22.56 mm** 横幅 206 mm 重量 0.22 kg(3 セル) 0.38 kg(6 セル) 電圧 11.1 VDC (3/6 セル) コンピュータの電源が 4.0 時間(3/6 セル) 切れている場合の充電 時間(概算) 動作時間 動作状況によって変わ ります

#### コイン型電池 CR-2032

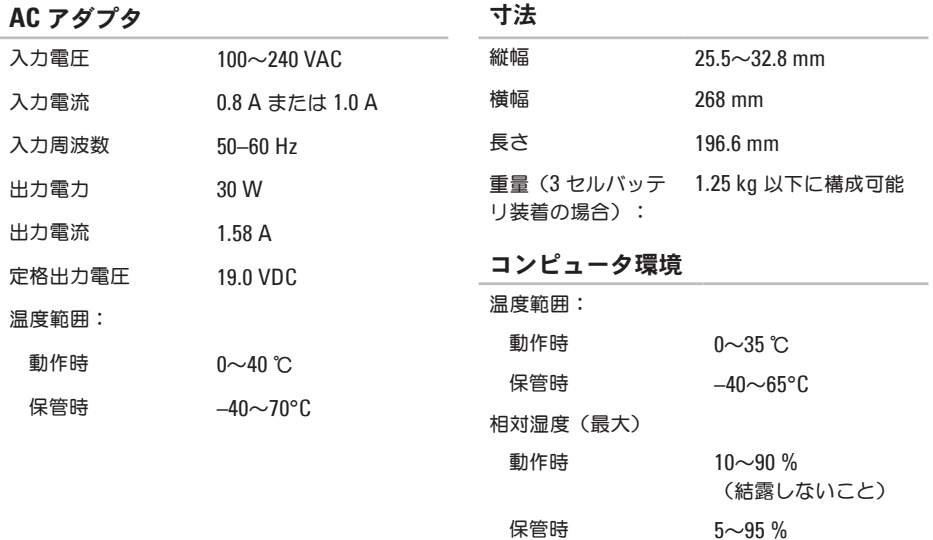

(結露しないこと)

#### コンピュータ環境

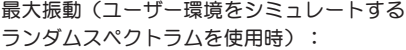

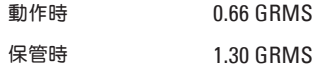

最大衝撃(動作時 — ハードディスクドライブ で Dell Doagnostics(診断)を実行中に、2 ミ リ秒のハーフサインパルスで測定。 保管時 — ヘッド停止状態のハードディスクド ライブで 2 ミリ秒のハーフサインパルスで 測定。)

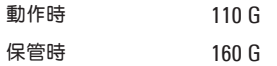

### コンピュータ環境

最大衝撃(動作時:ハードディスクドライブで Dell Doagnostics (診断)を実行中に、2ミリ秒 のハーフサインパルスで測定。保管時:ヘッド 停止状態のハードディスクドライブで2ミリ秒 のハーフサインパルスで測定。)

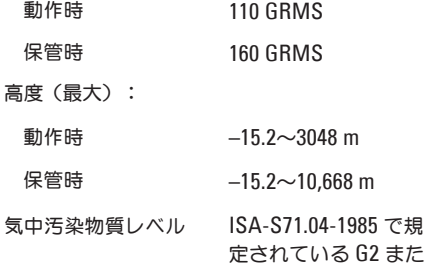

はそれ以下

# 付録

# **Macrovision** 製品通知

この製品には、Macrovision Corporation および他の権利所有者が所有する一定の米国特許権および知 的所有権によって保護されている著作権保護技術が組み込まれています。本製品の著作権保護テクノロ ジは Macrovision Corporation に使用権限があり、同社の許可がない限り、家庭内および限定的な表示 にのみ使用することを目的としています。リバースエンジニアリングや分解は禁止されています。

## **NOM** または公式メキシコ標準(メキシコのみ)

次の情報は、この文書で説明されているデバイスに関し、公式メキシコ標準(NOM)の要件に従って 提供されています。

### 輸入業者:

Dell México S.A. de C.V.

Paseo de la Reforma 2620 – Flat 11°

Col. Lomas Altas

11950 México, D.F.

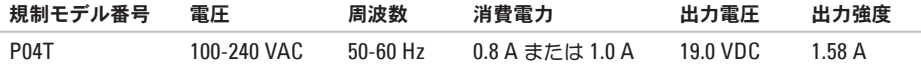

詳細は、お使いのコンピュータに同梱の、安全に関する情報をお読みください。

安全にお使いいただくためのベストプラクティスの追加情報に関しては、規制順守に関するホームペー ジ **www.dell.com/regulatory\_compliance** を参照してください。

# 索引

## あ

インターネット接続 **1 [6](#page-17-0)** インターネット接続のセットアップ インターネット接続 **[1](#page-18-0) 7** お問い合わせになる前に **7 [1](#page-72-0)**

## か

カスタマーサービス **[6](#page-68-0) 7** 基本仕様 **[7](#page-79-0) 8** コンピュータ、セットアップ **[5](#page-6-0)** コンピュータの機能 **3 [6](#page-37-0)**

### さ

サポートサイト

ワールドワイド **6 [8](#page-69-0)** サポートの E-メールアドレス **6 [9](#page-70-0)**

システムメッセージ **4 [9](#page-50-0)** 情報の検索方法 **[7](#page-77-0) 6** 製品 情報と購入 **[7](#page-71-0) 0** ソフトウェアの問題 **4 [4](#page-45-0)** ソフトウェアの機能 **3 [6](#page-37-0)** 損傷、回避 **[5](#page-6-0)** た 通気、確保 **[5](#page-6-0)** 通風、確保 **[5](#page-6-0)** デルサポートセンター **[4](#page-48-0) 7** デルへのお問い合わせ **[7](#page-72-0) 1** 電源タップ、使い方 **[6](#page-7-0)** 電源の問題、解決 **[4](#page-43-0) 2** ドライバおよびダウンロード **7 [7](#page-78-0)**

## な

ネットワーク接続

修復 **[41](#page-42-0)**

# は

ハードウェアに関するトラブルシューティン グ **[51](#page-52-1)** ハードウェアの問題

診断 **[51](#page-52-1)**

ヘルプ

サポートを受ける **[66](#page-67-0)** 保証期間中の返品 **[70](#page-71-0)**

### ま

メモリの問題

解決 **[43](#page-44-0)**

や

有線ネットワーク接続 **[7](#page-8-0)**

# ら

リソース、検索方法 **[76](#page-77-0)**

# わ

ワイヤレスネットワーク接続 **[41](#page-42-0)**

# **D**

DellConnect **[68](#page-69-0)** Dell Diagnostics(診断)プログラム **[51](#page-52-1)** Dell Dock **[37](#page-38-0)** Dell Factory Image Restore **[63](#page-64-0)** Diagnostic(診断)チェックリスト **[72](#page-73-0)**

### **E**

E-メールアドレス テクニカルサポート用 **[69](#page-70-0)**

### **I** ISP

インターネットサービスプロバイダ **[16](#page-17-0)**

## **W**

### Windows

プログラム互換性ウィザード **[45](#page-46-0)**

Printed in China. Printed on Recycled Paper.

www.dell.com | support.dell.com

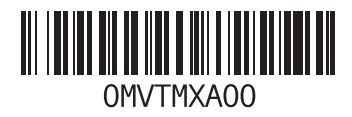